## **BAB V**

# **IMPLEMENTASI DAN PENGUJIAN SISTEM**

#### **5.1 HASIL IMPLEMENTASI**

Implementasi merupakan hasil dari tampilan rancangan yang telah didesain sebaik mungkin berdasarkan menu-menu dan *Form* yang telah dirancang pada bab sebelumnya. Hasil implementasi untuk rancangan aplikasi perpustakaan pada dinas perpustakaan dan arsip daerah Muaro Jambi dapat dilihat pada form hasil implementasi input dan output dibawah ini :

#### **5.1.1 Implementasi Rancangan** *Output* **(Keluaran)**

Implementasi tampilan output merupakan tampilan dari keluaran pada aplikasi perpustakaan pada dinas perpustakaan dan arsip daerah Muaro Jambi yang telah dirancang. Berikut adalah tampilan *output* dari sistem yang telah dirancang :

### 1. Tampilan Halaman Beranda Admin

Tampilan halaman beranda admin adalah menu yang pertama kali muncul setelah admin berhasil login ke sistem. Setelah login, admin dapat memulai mengolah data dengan beberapa pilihan menu yang disediakan. Tampilan halaman beranda admin dapat dilihat pada gambar 5.1 berikut ini :

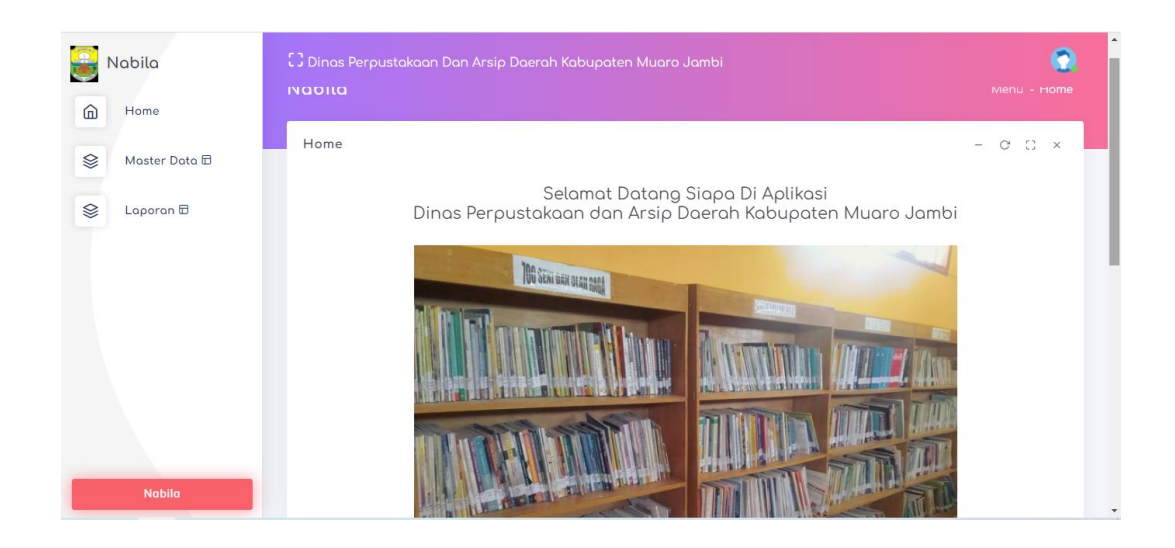

# **Gambar 5.1 Tampilan Halaman Beranda Admin**

2. Tampilan Halaman Anggota

Tampilan halaman anggota digunakan admin untuk menambah, menghapus dan mengubah data anggota. Jika data yang di inputkan benar maka sistem akan menyimpan data ke tabel anggota. Tampilan halaman anggota dapat dilihat pada gambar 5.2 berikut ini :

| Admin                      |                                            | CJ Dinas Perpustakaan Dan Arsip Daerah Kabupaten Muaro Jambi |                      |                |                            |                  |                         |                                           |  |
|----------------------------|--------------------------------------------|--------------------------------------------------------------|----------------------|----------------|----------------------------|------------------|-------------------------|-------------------------------------------|--|
| $\omega$<br>Home           | Admin                                      | Menu - Data Anggota                                          |                      |                |                            |                  |                         |                                           |  |
| Ø<br>Master Data <b>D</b>  |                                            | Data Anggota<br>$C - X$<br>$\circ$<br>$\sim$                 |                      |                |                            |                  |                         |                                           |  |
| Ø<br>Laporan <sub>ID</sub> | <b>Tambah</b><br>Berdasarkan:<br>Pencarian | Refresh<br>id_anggota                                        | v<br>Cari            |                |                            |                  |                         |                                           |  |
|                            | No<br>1.                                   | Id anggota<br>ANG20220111141503518                           | Nis<br>0882938392352 | Nama<br>Rahmad | Jenis kelamin<br>Laki-Laki | Kelas<br>Pelajar | No telp<br>085278990011 | Alamat<br>Senaung,                        |  |
|                            |                                            |                                                              |                      |                |                            |                  |                         | Muaro<br>Jambi                            |  |
|                            | $\overline{2}$                             | ANG20220111141632421                                         | 0882675392666        | Nabila         | Perempuan                  | Pelajar          | 082219349309            | <b>Bukit</b><br>Baling,<br>Mugro<br>Jambi |  |
| <b>Admin</b>               | $\overline{3}$                             | ANG20220111141853554                                         | 0833383923523        | Ningsi         | Perempuan                  | Pelajor          | 082282465002            | Sengeti,<br>Muaro<br>Jambi                |  |

**Gambar 5.2 Tampilan Halaman Anggota**

#### 3. Tampilan Halaman Buku

Tampilan halaman buku digunakan admin untuk menambah, menghapus dan mengubah data buku. Jika data yang di inputkan benar maka sistem akan menyimpan data ke tabel buku. Tampilan halaman asal buku dapat dilihat pada gambar 5.3 berikut ini :

| Admin                         |                              | CJ Dinas Perpustakaan Dan Arsip Daerah Kabupaten Muaro Jambi |                      |         |                                                                     |                                                  |                                    |  |
|-------------------------------|------------------------------|--------------------------------------------------------------|----------------------|---------|---------------------------------------------------------------------|--------------------------------------------------|------------------------------------|--|
| $\widehat{\omega}$<br>Home    | Admin                        |                                                              |                      |         |                                                                     |                                                  | Menu - Data Buku                   |  |
| Ø<br>Moster Doto <b>D</b>     | Dota Buku                    |                                                              |                      |         |                                                                     |                                                  | $C_{X}$<br>$\mathcal{C}$<br>$\sim$ |  |
| <b>S</b><br>Laporan <b>ID</b> | <b>Tambah</b>                | <b>Refresh</b>                                               |                      |         |                                                                     |                                                  |                                    |  |
|                               | Berdasarkan:<br>id buku<br>v |                                                              |                      |         |                                                                     |                                                  |                                    |  |
|                               | Pencarian                    |                                                              | Cari                 |         |                                                                     |                                                  |                                    |  |
|                               | No                           | Id buku                                                      | Id rak               | Nama    | Judul                                                               | Penulis                                          | Penerbit                           |  |
|                               | $\mathbf{1}$                 | BUK20220108070236767                                         | RAK20220111135752713 | Sejarah | sejarah indonesia                                                   | ir.<br>supratman                                 | elex media                         |  |
|                               | $\overline{2}$               | BUK20220111033000889                                         | RAK20220111135752713 | Sejarah | Menelusuri Jejak<br>Kerajaan Melayu<br>Jambi Dan<br>Perkembangannya | Prof. Dr.<br>Drs. H.<br>Aulia<br>Tasman.<br>M.sc | Referensi                          |  |
| <b>Admin</b>                  | 3                            | RUK20220111034551550                                         | RAK20220111135800520 | Politik | Politik, Hukum,<br>dan Demokrasi                                    | Edi<br>obdullah                                  | Referensi                          |  |

**Gambar 5.3 Tampilan Halaman Buku**

# 4. Tampilan Halaman Peminjaman

Tampilan halaman Peminjaman digunakan oleh admin untuk menambah, menghapus dan mengubah data peminjaman. Jika data yang di inputkan benar maka sistem akan menyimpan data ke tabel Peminjaman. Tampilan halaman peminjaman dapat dilihat pada gambar 5.4 berikut ini :

| Admin                    |                 | CJ Dinas Perpustakaan Dan Arsip Daerah Kabupaten Muaro Jambi |                      |        |                      |      |                                                      |  |  |  |
|--------------------------|-----------------|--------------------------------------------------------------|----------------------|--------|----------------------|------|------------------------------------------------------|--|--|--|
| ⋒<br>Home                | Admin           | Menu - Data Peminjaman                                       |                      |        |                      |      |                                                      |  |  |  |
| ⊗<br>Master Data <i></i> | Data Peminjaman |                                                              |                      |        |                      |      | $C - x$<br>$\mathcal{C}$<br>$\overline{\phantom{a}}$ |  |  |  |
| Ø<br>Laporan <b>D</b>    | <b>Tambah</b>   | Refresh                                                      |                      |        |                      |      |                                                      |  |  |  |
|                          |                 | id_peminjaman<br>Berdasarkan:<br>$\checkmark$                |                      |        |                      |      |                                                      |  |  |  |
|                          | Pencarian       |                                                              | Cari                 |        |                      |      |                                                      |  |  |  |
|                          | No              | Id peminjaman                                                | Id anggota           | Nama   | Id petugas           | Nama | Tanggal pinjam                                       |  |  |  |
|                          | $\mathbf{1}$    | PEM20220108071005650                                         | ANG20220108065919411 |        | PET20220108070337271 | bila | 08 Januari 2022                                      |  |  |  |
|                          | $\overline{2}$  | PEM20220113151926540                                         | ANG20220111141503518 | Rahmad | PET20220108070337271 | bila | 15 Juli 2020                                         |  |  |  |

**Gambar 5.4 Tampilan Halaman Peminjaman**

# 5. Tampilan Halaman Detail Peminjaman

Tampilan halaman data detail peminjaman digunakan oleh admin untuk menambah, menghapus, dan mengubah data detail peminjman. Jika data yang di inputkan benar maka sistem akan menyimpan data ke tabel data detail peminjaman Tampilan halaman data anggota dapat dilihat pada gambar 5.5 berikut ini :

| Admin                         |                | [.] Dinas Perpustakaan Dan Arsip Daerah Kabupaten Muaro Jambi                        |                      |                       |                      |                                        |                               |              |  |
|-------------------------------|----------------|--------------------------------------------------------------------------------------|----------------------|-----------------------|----------------------|----------------------------------------|-------------------------------|--------------|--|
| ⋒<br>Home                     | Admin          |                                                                                      |                      |                       |                      |                                        | Menu - Data Detail Peminjaman |              |  |
| ⊗<br>Master Data <sub>E</sub> |                | Data Detail Peminjaman<br>$\mathbb{C}$ x<br>$\mathbf{C}$<br>$\overline{\phantom{a}}$ |                      |                       |                      |                                        |                               |              |  |
| ⊗<br>Laporan <b>D</b>         |                | <b>Refresh</b><br><b>Tambah</b>                                                      |                      |                       |                      |                                        |                               |              |  |
|                               |                | id_detail_peminjaman<br>Berdasarkan:<br>$\checkmark$                                 |                      |                       |                      |                                        |                               |              |  |
|                               | Pencarian      |                                                                                      | Cari                 |                       |                      |                                        |                               |              |  |
|                               | No             | Id detail peminjaman                                                                 | Id peminjaman        | Tanggal<br>Pinjam     | <b>Id buku</b>       | Judul                                  | Jumlah                        |              |  |
|                               | 1              | DET20220108071129148                                                                 | PEM20220108071005650 | $2022 -$<br>$01 - 08$ | BUK20220108070236767 | sejarah<br>indonesia                   | $\Delta$                      |              |  |
|                               | $\overline{2}$ | DET20220113152015460                                                                 | PEM20220108071005650 | $2022 -$<br>$01 - 08$ | BUK20220111034551550 | Politik.<br>Hukum.<br>dan<br>Demokrasi | $\overline{1}$                |              |  |
| Admin                         |                | lumlah 2 data, Halaman 1 Dari 1 Halaman                                              |                      |                       |                      |                                        |                               | $\mathbf{F}$ |  |

**Gambar 5.5 Tampilan Halaman Data Detail Peminjaman**

#### 6. Tampilan Halaman Data Pengembalian

Tampilan halaman data pengembalian digunakan oleh admin untuk menambah, menghapus, dan mengubah data pengembalian. Jika data yang di inputkan benar maka sistem akan menyimpan data ke tabel data pengembalian . Tampilan halaman data buku dapat dilihat pada gambar 5.6 berikut ini :

| Admin                    |                | [] Dinas Perpustakaan Dan Arsip Daerah Kabupaten Muaro Jambi |                      |                       |                      |        |                |  |  |
|--------------------------|----------------|--------------------------------------------------------------|----------------------|-----------------------|----------------------|--------|----------------|--|--|
| ⋒<br>Home                | Admin          | Menu - Data Pengembalian                                     |                      |                       |                      |        |                |  |  |
| Ø<br>Moster Data <i></i> |                | Data Pengembalian<br>$C - x$<br>$ C$                         |                      |                       |                      |        |                |  |  |
| ⊗<br>Laporan <b>D</b>    |                | <b>Refresh</b><br><b>Tambah</b>                              |                      |                       |                      |        |                |  |  |
|                          |                | id_pengembalian<br>Berdasarkan:<br>$\checkmark$              |                      |                       |                      |        |                |  |  |
|                          | Pencarian      |                                                              | Cari                 |                       |                      |        |                |  |  |
|                          | No             | Id pengembalian                                              | Id peminjaman        | Tanggal<br>Pinjam     | Id anggota           | Nama   | Id petugas     |  |  |
|                          | $\mathbf{1}$   | PEN20220113152706543                                         | PEM20220113151926540 | $2020 -$<br>$07 - 15$ | ANG20220111141503518 | Rahmad | PET20201221155 |  |  |
|                          | $\overline{2}$ | PEN20220113154238719                                         | PEM20220113153049756 | $2019 -$<br>$04 - 01$ | ANG20220111141853554 | Ningsi | PET20220113153 |  |  |
| Admin                    |                | Jumlah 2 data, Halaman 1 Dari 1 Halaman                      |                      |                       |                      |        | k.             |  |  |

**Gambar 5.6 Tampilan Halaman Data Pengembalian**

# 7. Tampilan Halaman Rak

Tampilan halaman rak digunakan oleh admin untuk menambah, menghapus, dan melihat data rak. Jika data yang di inputkan benar maka sistem akan menyimpan data ke tabel data. Tampilan halaman peminjaman buku dapat dilihat pada gambar 5.7 berikut ini :

| Admin                         |                | G<br>[] Dinas Perpustakaan Dan Arsip Daerah Kabupaten Muaro Jambi |                      |                       |                       |                                              |              |  |  |
|-------------------------------|----------------|-------------------------------------------------------------------|----------------------|-----------------------|-----------------------|----------------------------------------------|--------------|--|--|
| ⋒<br>Home                     | Admin          |                                                                   |                      |                       |                       | Menu - Data Rak                              |              |  |  |
| ⊗<br>Master Data <sub>E</sub> | Data Rak       |                                                                   |                      |                       |                       | $O$ $C$ $\times$<br>$\overline{\phantom{a}}$ |              |  |  |
| ⊗<br>Laporan <b>D</b>         |                | Refresh<br><b>Tambah</b>                                          |                      |                       |                       |                                              |              |  |  |
|                               |                | id_rak<br>Berdasarkan:<br>v                                       |                      |                       |                       |                                              |              |  |  |
|                               | Pencarian      |                                                                   | Cari                 |                       |                       |                                              |              |  |  |
|                               | No             | Id rak                                                            | Nama                 | Lokasi                | Action                |                                              |              |  |  |
|                               | $\mathbf{1}$   | RAK20220111124436133                                              | Agama                | Ruang<br>Perpustakaan | Edit<br><b>Detail</b> | Hapus                                        |              |  |  |
|                               | $\overline{2}$ | RAK20220111124502444                                              | Seni dan<br>Olahraga | Ruang<br>Perpustakaan | Edit<br><b>Detail</b> | <b>Hapus</b>                                 |              |  |  |
| Admin                         | 3              | RAK20220111124519256                                              | Kesehatan            | Ruang<br>Perpustakaan | Edit<br><b>Detail</b> | <b>Hapus</b>                                 | $\mathbf{v}$ |  |  |

**Gambar 5.7 Tampilan Halaman Pengembalian Rak**

# 8. Tampilan Halaman Laporan Data Anggota

Tampilan halaman laporan data anggota ini berisikan data anggota yang telah diinputkan pada menu data anggota Tampilan halaman laporan data anggota dapat dilihat pada gambar 5.8 berikut ini :

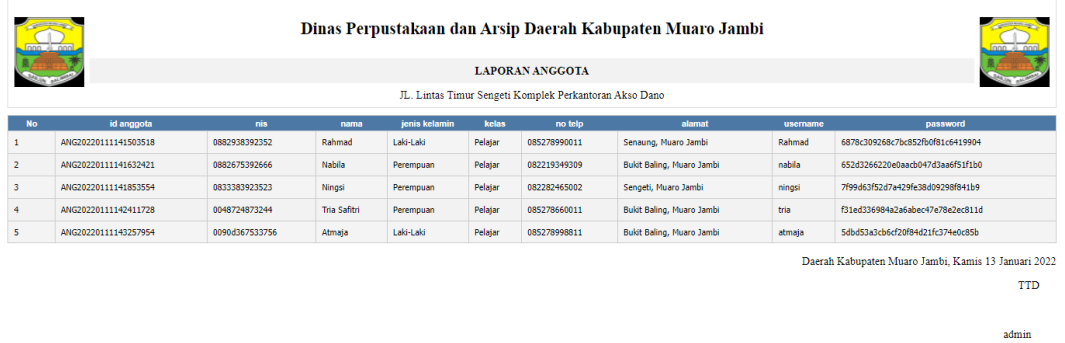

**Gambar 5.8 Tampilan Halaman Laporan Data Anggota**

### 9. Tampilan Halaman Laporan Data Buku

Tampilan halaman laporan data buku ini berisikan data buku yang telah diinputkan pada menu data buku. Tampilan halaman laporan data buku dapat dilihat pada gambar 5.9 berikut ini :

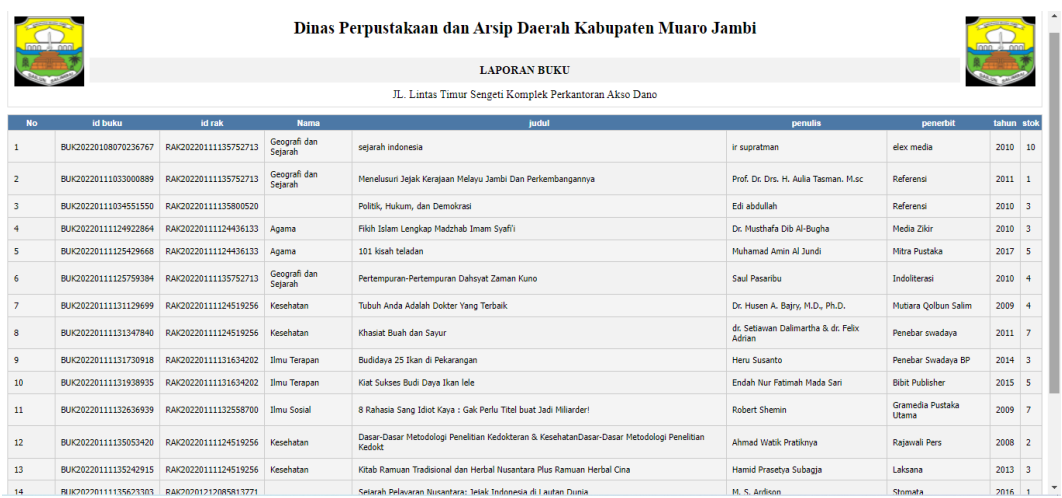

## **Gambar 5.9 Tampilan Halaman Laporan Data Buku**

#### 10. Tampilan Halaman Laporan Peminjaman Buku

Tampilan halaman laporan peminjaman buku ini berisikan data peminjaman buku yang telah diinputkan pada menu peminjaman buku. Tampilan halaman laporan peminjaman buku dapat dilihat pada gambar 5.13 berikut ini :

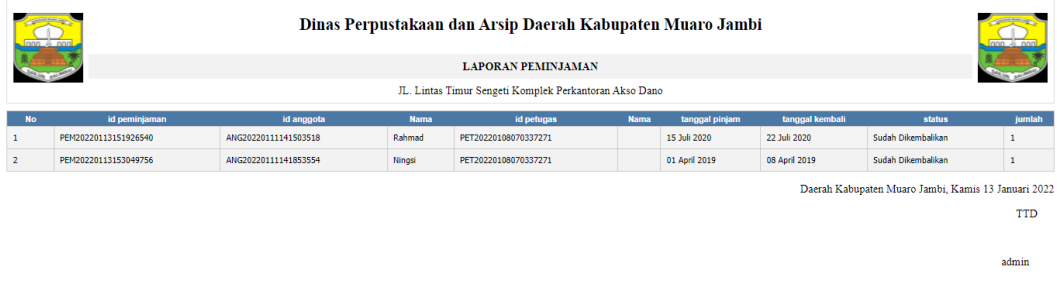

### **Gambar 5.10 Tampilan Halaman Laporan Peminjaman Buku**

#### 11. Tampilan Halaman Laporan Pengembalian Buku

Tampilan halaman laporan pengembalian buku ini berisikan data pengembalian buku yang telah diinputkan pada menu pengembalian buku. Tampilan halaman laporan pengembalian buku dapat dilihat pada gambar 5.14 berikut ini :

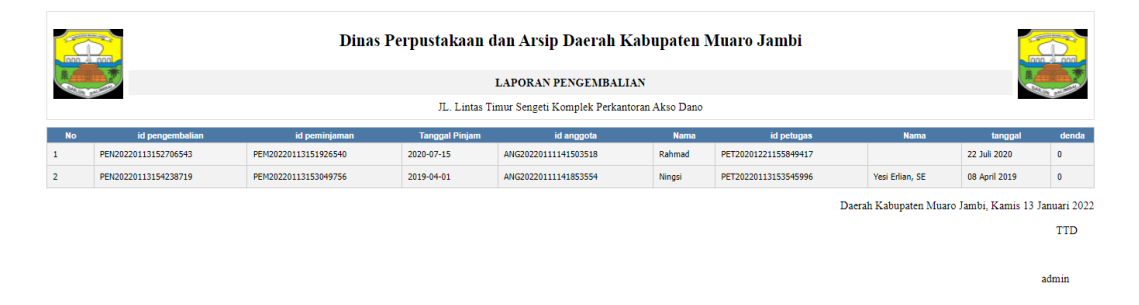

#### **Gambar 5.11 Tampilan Halaman Laporan Pengembalian Buku**

#### **5.1.2 Implementasi Rancangan** *Input* **(Masukkan)**

Adapun hasil implementasi dari rancangan *input* aplikasi perpustakaan pada dinas perpustakaan dan arsip daerah Muaro Jambi adalah sebagai berikut :

1. Tampilan Halaman *Login*

Dalam menu *login*, *user name* dan *password* harus di inputkan dengan benar untuk dapat masuk ke dalam menu utama. Jika *user name* dan *password* di inputkan salah *actor* tidak dapat masuk kedalam menu utama. Tampilan halaman *login* dapat dilihat pada gambar 5.12 dan 5.13 berikut ini :

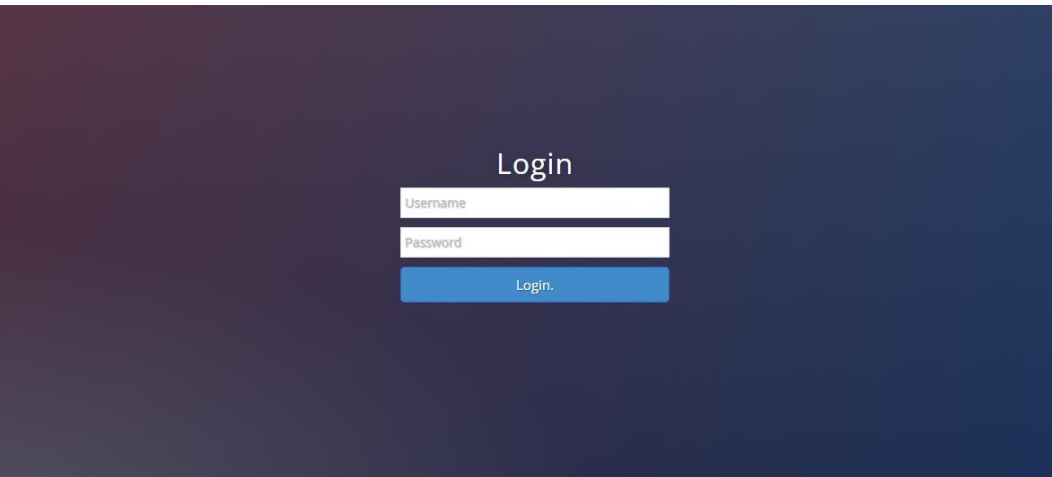

**Gambar 5.12 Tampilan Halaman Login Admin**

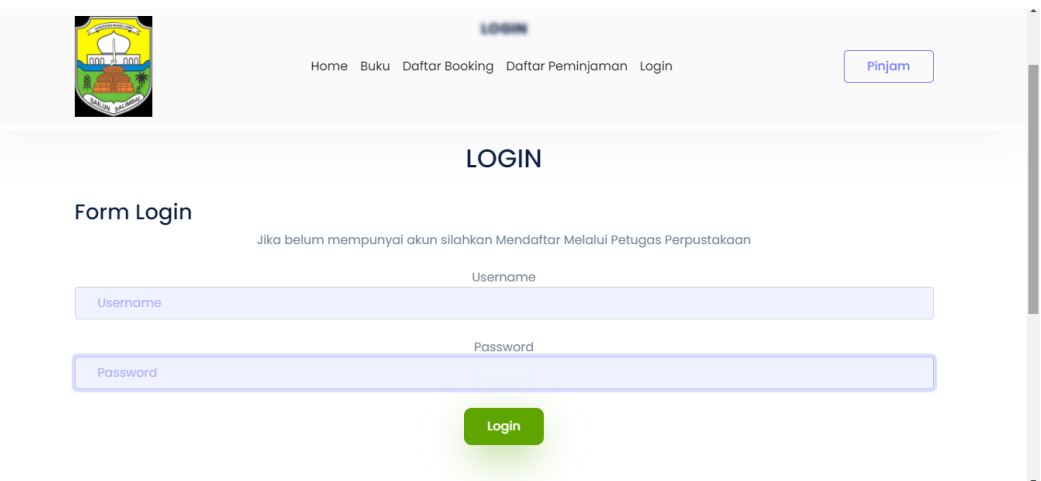

**Gambar 5.13 Tampilan Halaman Login Anggota**

## 2. Tampilan Halaman Anggota

Tampilan halaman input anggota digunakan oleh admin untuk menginputkan data anggota. . Data yang dimasukkan harus benar dan lengkap apabila data tidak lengkap maka sistem akan menampilkan notifikasi data tidak boleh kosong Tampilan halaman input data anggota dapat dilihat pada gambar 5.14 berikut ini :

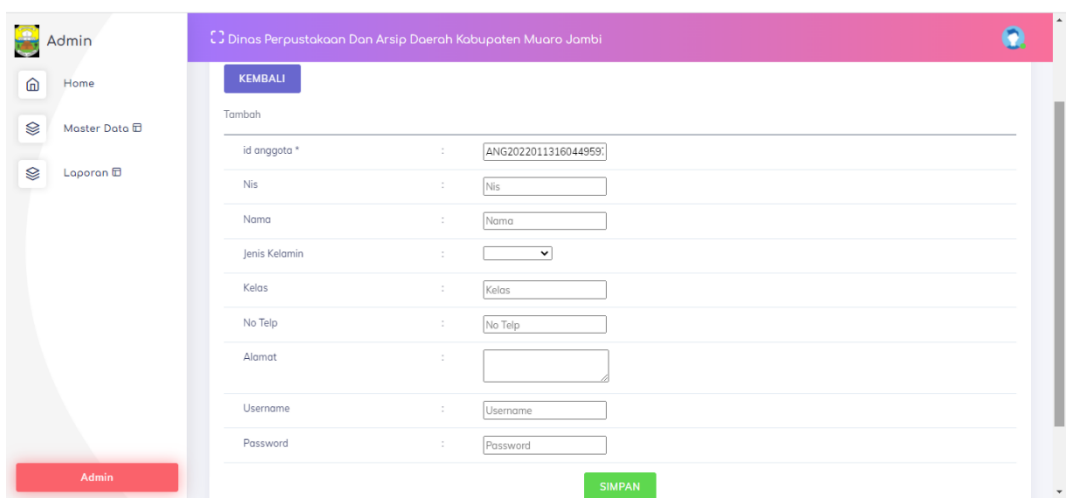

**Gambar 5.14 Tampilan Halaman Data Anggota**

### 3. Tampilan Halaman Buku

Tampilan halaman input data buku digunakan oleh admin untuk menginputkan data buku. Data yang dimasukkan harus benar dan lengkap apabila data tidak lengkap maka sistem akan menampilkan notifikasi data tidak boleh kosong Tampilan halaman input data buku dapat dilihat pada gambar 5.15 berikut ini :

| Le<br>Admin               | [] Dinas Perpustakaan Dan Arsip Daerah Kabupaten Muaro Jambi |                          |                      |                      |
|---------------------------|--------------------------------------------------------------|--------------------------|----------------------|----------------------|
| ⋒<br>Home                 | Data Buku                                                    |                          |                      | $ C$ $C$ $x$<br>۰    |
| ⊗<br>Master Data <b>E</b> | <b>KEMBALI</b>                                               |                          |                      |                      |
| ⊗<br>Laporan 団            | Tambah                                                       |                          |                      |                      |
|                           | id buku *                                                    | $\ddot{\phantom{a}}$     | BUK20220113160530203 |                      |
|                           | Id Rak                                                       | ÷                        | $\checkmark$         |                      |
|                           | Judul                                                        | $\hat{\mathcal{L}}$      | Judul                |                      |
|                           | Penulis                                                      | $\sim$                   | Penulis              |                      |
|                           | Penerbit                                                     | $\ddot{\phantom{a}}$     | Penerbit             |                      |
|                           | Tahun                                                        | $\overline{\phantom{a}}$ | Tahun                |                      |
|                           | Stok                                                         | $\hat{\mathbf{z}}$       | Stok                 |                      |
|                           |                                                              |                          | <b>SIMPAN</b>        |                      |
| Admin                     |                                                              |                          |                      | $\blacktriangledown$ |

**Gambar 5.15 Tampilan Halaman Data Buku**

### 4. Tampilan Halaman Data Peminjaman

Tampilan halaman data peminjaman digunakan oleh admin untuk menginputkan data peminjaman. Data yang dimasukkan harus benar dan lengkap apabila data tidak lengkap maka sistem akan menampilkan notifikasi data tidak boleh kosong Tampilan halaman data peminjaman dapat dilihat pada gambar 5.16 berikut ini :

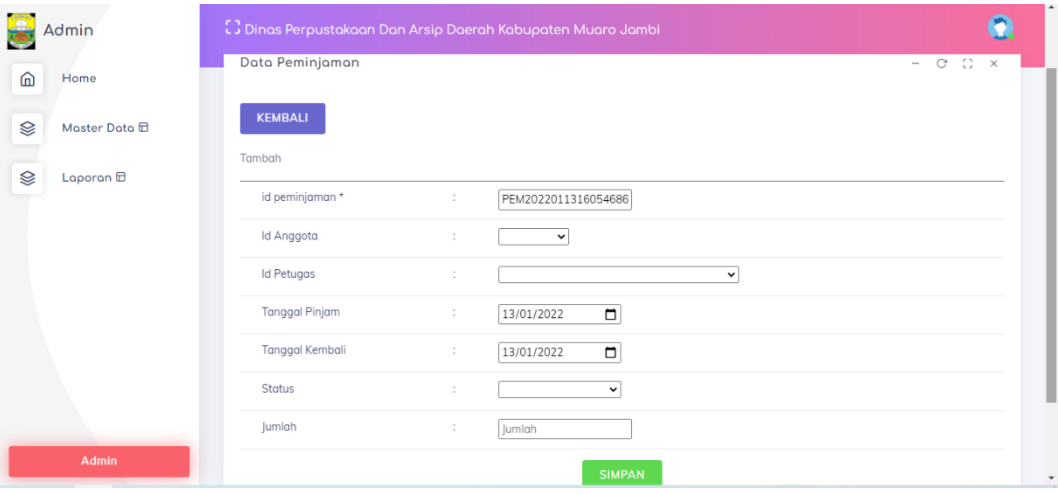

#### **Gambar 5.16 Tampilan Halaman Data Peminjaman**

5. Tampilan Halaman Data Pengembalian

Tampilan halaman data pengembalian digunakan oleh admin untuk menginputkan data pengembalian. Data yang dimasukkan harus benar dan lengkap apabila data tidak lengkap maka sistem akan menampilkan notifikasi data tidak boleh kosong Tampilan halaman data pengembalian dapat dilihat pada gambar 5.17 berikut ini :

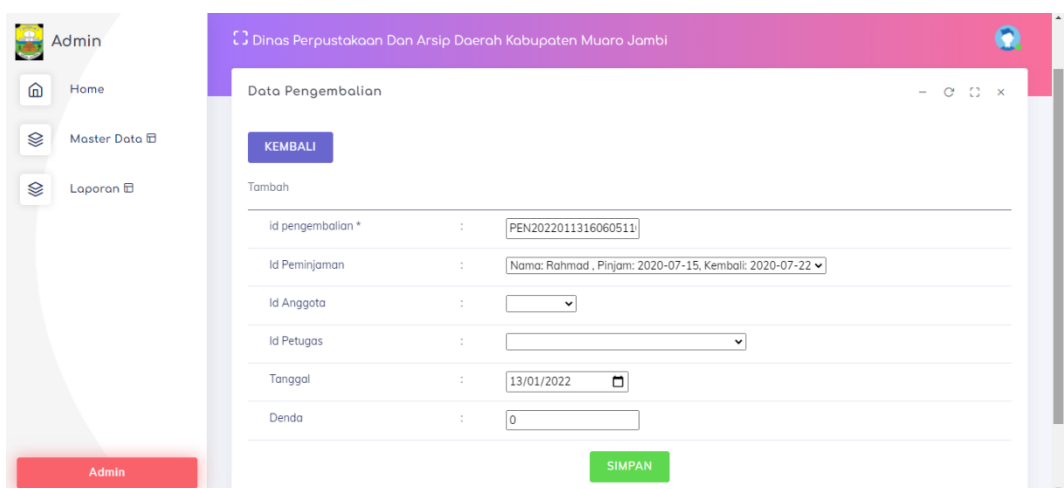

**Gambar 5.17 Tampilan Halaman Data Pengembalian**

# 6. Tampilan Halaman Data Rak

Tampilan halaman input data rak digunakan oleh admin untuk menginputkan data rak. Data yang dimasukkan harus benar dan lengkap apabila data tidak lengkap maka sistem akan menampilkan notifikasi data tidak boleh kosong Tampilan halaman input data rak dapat dilihat pada gambar 5.18 berikut ini :

| B<br>Admin               |                | [] Dinas Perpustakaan Dan Arsip Daerah Kabupaten Muaro Jambi |                          |  |  |  |  |
|--------------------------|----------------|--------------------------------------------------------------|--------------------------|--|--|--|--|
| Home<br>⋒                | Admin          |                                                              | Menu - Data Rak          |  |  |  |  |
| ⊗<br>Master Data <i></i> | Data Rak       |                                                              | $C$ $C$ $\times$<br>$-$  |  |  |  |  |
| ⊗<br>Laporan <b>D</b>    | <b>KEMBALI</b> |                                                              |                          |  |  |  |  |
|                          | Tambah         |                                                              |                          |  |  |  |  |
|                          | id rak *       | RAK2022011316063142<br>$\ddot{\phantom{a}}$                  |                          |  |  |  |  |
|                          | Nama           | $\hat{\mathbf{r}}$<br>Nama                                   |                          |  |  |  |  |
|                          | Lokasi         | $\ddot{\phantom{a}}$<br>Lokasi                               |                          |  |  |  |  |
|                          |                | <b>SIMPAN</b>                                                |                          |  |  |  |  |
| Admin                    |                |                                                              | $\overline{\phantom{a}}$ |  |  |  |  |

**Gambar 5.18 Tampilan Halaman Data Rak**

### **5.2 PENGUJIAN SISTEM**

Pengujian terhadap sistem pengolah data yang telah dibuat dilakukan untuk melihat apakah sistem tersebut telah berjalan sesuai dengan yang diinginkan. Skenario pada program ini terdapat beberapa tabel yang digunakan untuk mendukung terciptanya sistem ini. Berikut adalah pengujiannya :

# 1. Pengujian *Form Login*

Pengujian *login* digunakan untuk memastikan bahwa *form login* telah dapat digunakan dengan baik dan sesuai dengan fungsinya.

| <b>Modul</b><br>yang | <b>Prosedur</b><br>pengujian | <b>Masukan</b>                    | <b>Keluaran</b><br>yang | <b>Hasil</b> yang<br>didapat | <b>Kesim</b><br>pulan |
|----------------------|------------------------------|-----------------------------------|-------------------------|------------------------------|-----------------------|
| diuji                |                              |                                   | diharapkan              |                              |                       |
| Login                | - Masukkan                   | <b>Username</b><br>$\overline{a}$ | - Berhasil              | - Berhasil                   | Baik                  |
| (berhasil)           | username                     | dan                               | login                   | login                        |                       |
|                      | dan                          | password                          | - Masuk                 | - User                       |                       |
|                      | password                     | yang sesuai                       | kedalam                 | masuk                        |                       |
|                      | dengan                       | dengan                            | database                | kedalam                      |                       |
|                      | benar                        | database                          |                         | sistem                       |                       |
| Login                | - Masukkan                   | username<br>-                     | - Sistem akan           | - Sistem                     | Baik                  |
| (gagal)              | username                     | dan                               | menampilk               | akan                         |                       |
|                      | dan<br>password              |                                   | an                      | menampil                     |                       |
|                      |                              | yang tidak                        | notifikasi,             | kan tanda                    |                       |

**Tabel 5.1 Pengujian** *Form Login*

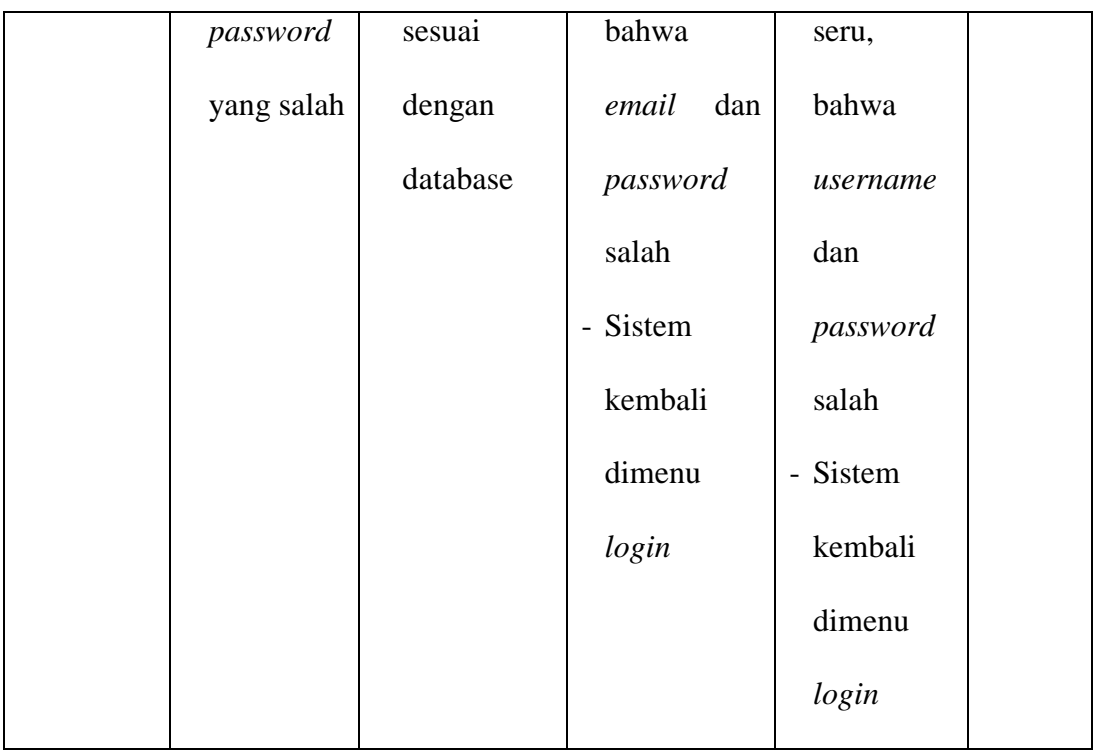

# 2. Pengujian *Form* Mengelola Anggota

Pada tahap ini dilakukan pengujian pada form mengelola data anggota oleh admin untuk mengetahui apakah proses mengelola data anggota dapat berjalan dengan baik. Hasil pengujian pada form ini penulis sajikan pada tabel berikut:

**Tabel 5.2 Pengujian** *Form* **Mengelola Data Anggota**

| <b>Modul</b>       | <b>Prosedur</b> | <b>Masukan</b>                        | Keluaran   | <b>Hasil</b> | Kesim |  |
|--------------------|-----------------|---------------------------------------|------------|--------------|-------|--|
| yang               | pengujian       |                                       | yang       | yang         | pulan |  |
| diuji              |                 |                                       | diharapkan | didapat      |       |  |
| Mengelol<br>a data | - Menambah      | Menginput<br>$\overline{\phantom{0}}$ | - Data     | - Data       | Baik  |  |
|                    | data            | data                                  | berhasil   | berhasil     |       |  |
|                    | anggota         |                                       | ditambah   | ditambah     |       |  |

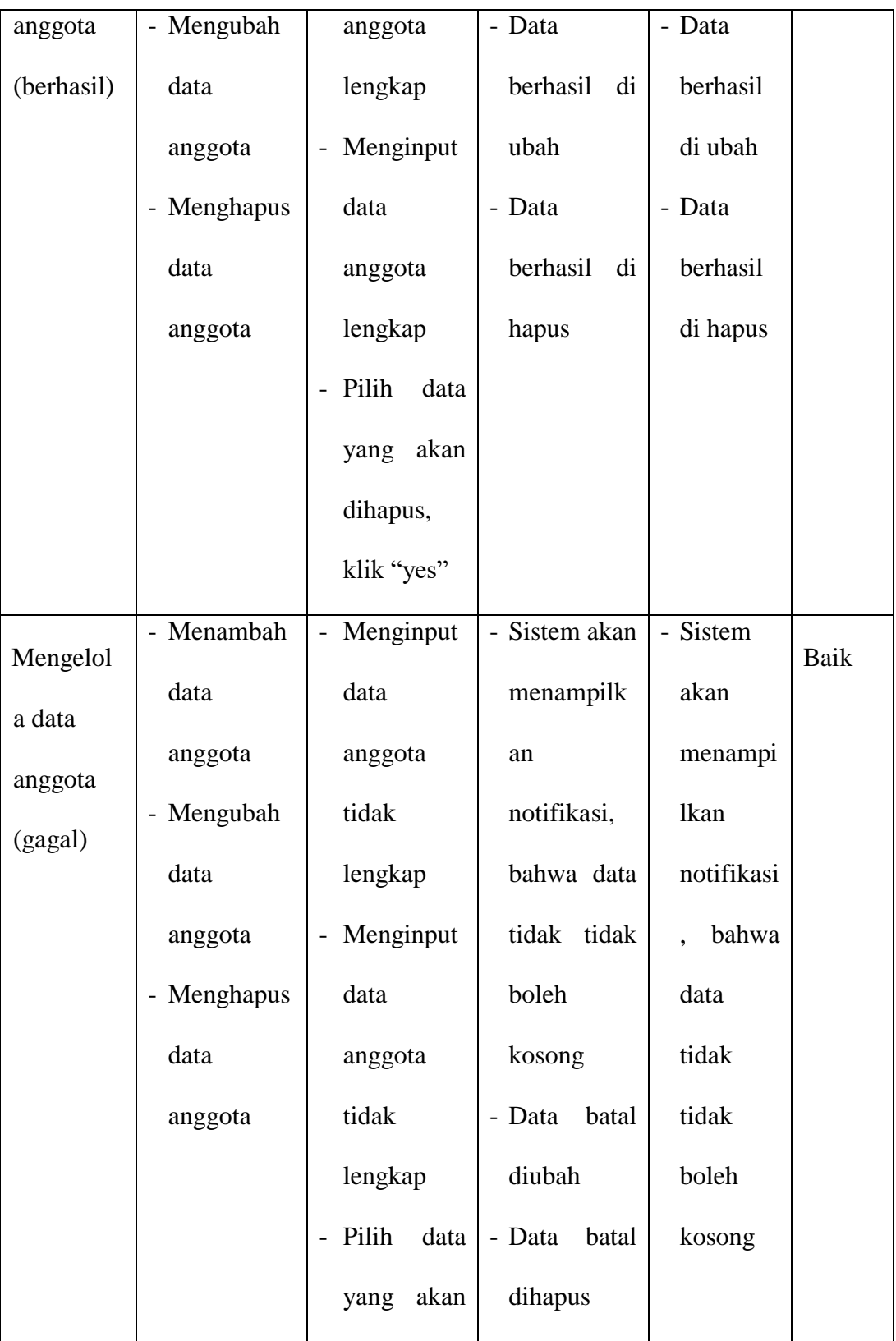

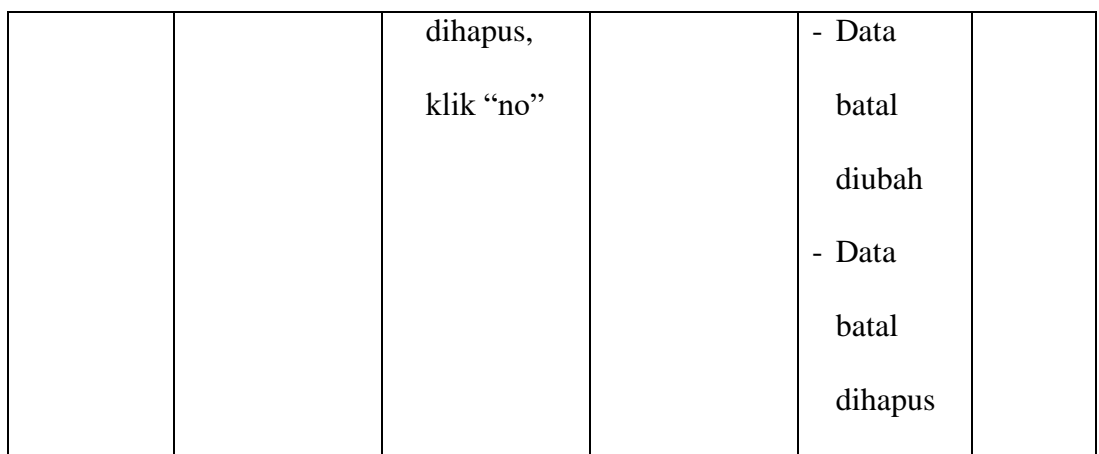

# 3. Pengujian *Form* Mengelola Data Buku

Pada tahap ini dilakukan pengujian pada form mengelola data buku oleh admin untuk mengetahui apakah proses mengelola data buku dapat berjalan dengan baik. Hasil pengujian pada form ini penulis sajikan pada tabel berikut:

**Tabel 5.3 Pengujian** *Form* **Mengelola Data Buku**

| <b>Modul</b><br>yang | <b>Prosedur</b><br>pengujian | <b>Masukan</b>                        | <b>Keluaran</b><br>yang | <b>Hasil</b> yang<br>didapat | <b>Kesi</b><br>mpul |
|----------------------|------------------------------|---------------------------------------|-------------------------|------------------------------|---------------------|
| diuji                |                              |                                       | diharapka               |                              | an                  |
|                      |                              |                                       | n                       |                              |                     |
| Mengelol             | - Menamba                    | Menginput<br>$\blacksquare$           | - Data                  | - Data                       | Baik                |
| a data               | $\mathbf h$<br>data          | buku<br>data                          | berhasil                | berhasil                     |                     |
| buku                 | buku                         | lengkap                               | ditambah                | ditambah                     |                     |
| (berhasil)           | - Menguba                    | Menginput<br>$\overline{\phantom{0}}$ | - Data                  | - Data                       |                     |
|                      | h<br>data                    | buku<br>data                          | berhasil di             | berhasil<br>di               |                     |
|                      | buku                         | lengkap                               | ubah                    | ubah                         |                     |

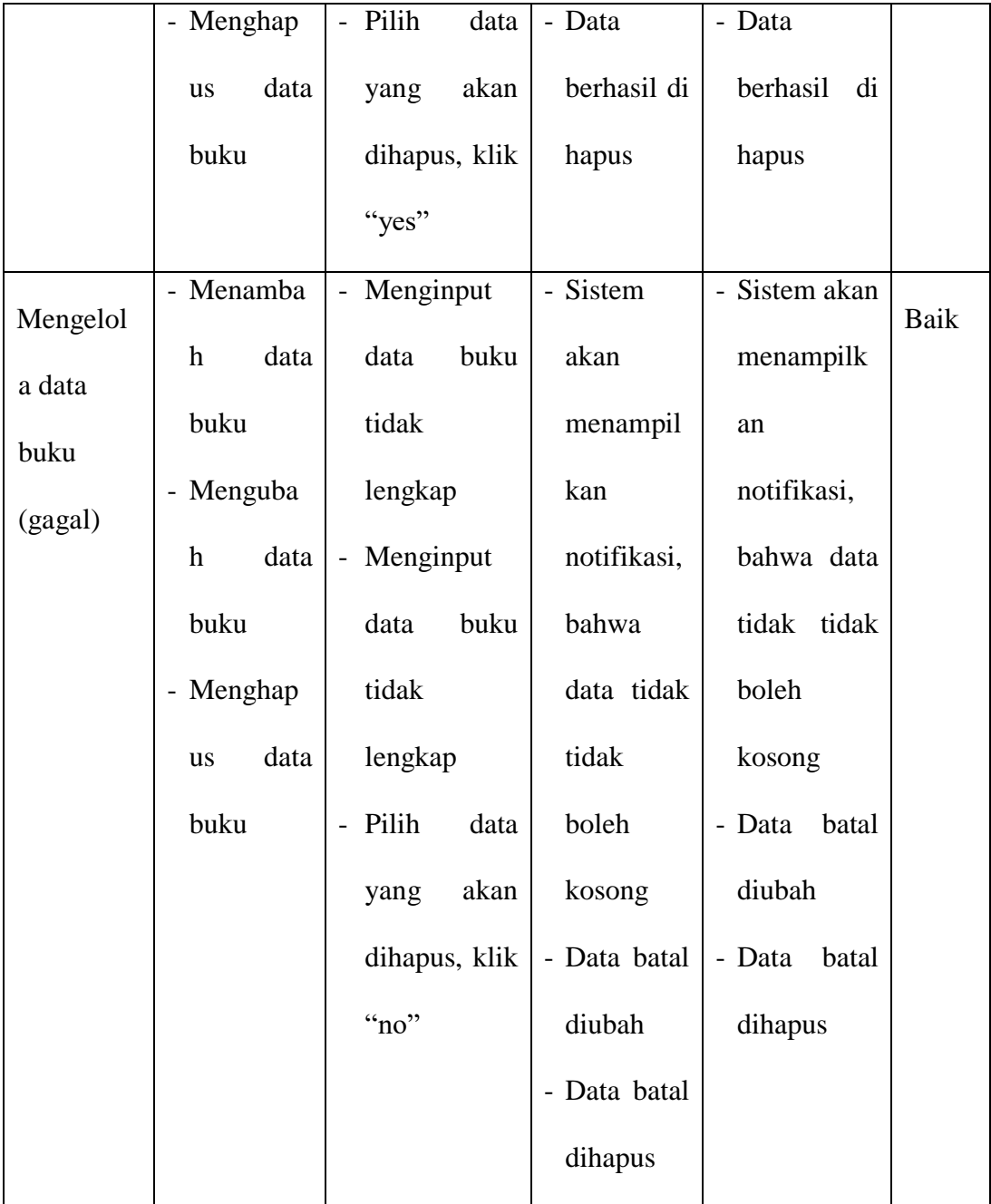

# 4. Pengujian *Form* Mengelola Data Peminjaman

Pada tahap ini dilakukan pengujian pada form mengelola data transaksi peminjaman oleh admin untuk mengetahui apakah proses mengelola data transaksi

peminjaman dapat berjalan dengan baik. Hasil pengujian pada form ini penulis sajikan pada tabel berikut:

| <b>Modul</b><br>yang<br>diuji                      | <b>Prosedur</b><br>pengujian                                                                                                    | <b>Masukan</b>                                                                                                    | <b>Keluaran</b><br>yang<br>diharapka                                                              | <b>Hasil</b> yang<br>didapat                                                                            | <b>Kesi</b><br>mpul<br>an |
|----------------------------------------------------|----------------------------------------------------------------------------------------------------|----------------------------------------------------------------------------------------------------|---------------------------------------------------------------------------------------------------|----------------------------------------------------------------------------------------------------|---------------------------|
|                                                    |                                                                                                    |                                                                                                    | $\mathbf n$                                                                                       |                                                                                                    |                           |
| Mengelol<br>a data<br>peminjam<br>an<br>(berhasil) | - Menamba<br>data<br>$\boldsymbol{\mathrm{h}}$<br>peminjam<br>an<br>- Menguba<br>$\mathbf h$<br>data<br>peminjam<br>an<br>- Menghap | - Menginput<br>data<br>peminjaman<br>lengkap<br>Menginput<br>$\equiv$<br>data<br>peminjaman<br>lengkap<br>- Pilih<br>data | - Data<br>berhasil<br>ditambah<br>- Data<br>berhasil di<br>ubah<br>- Data<br>berhasil di<br>hapus | - Data<br>berhasil<br>ditambah<br>- Data<br>berhasil<br>di<br>ubah<br>- Data<br>berhasil<br>di<br>hapus | Baik                      |
|                                                    | data<br>us<br>peminjam<br>an                                                                                                    | akan<br>yang<br>dihapus, klik<br>"yes"                                                                                    |                                                                                                   |                                                                                                    |                           |
| Mengelol<br>data<br>$\rm{a}$                       | - Menamba<br>data<br>h                                                                                                    | - Menginput<br>data<br>peminjaman                                                                                         | - Sistem<br>akan<br>menampil                                                                      | - Sistem akan<br>menampilk<br>an                                                                        | Baik                      |

**Tabel 5.4 Pengujian** *Form* **Mengelola Data Peminjaman**

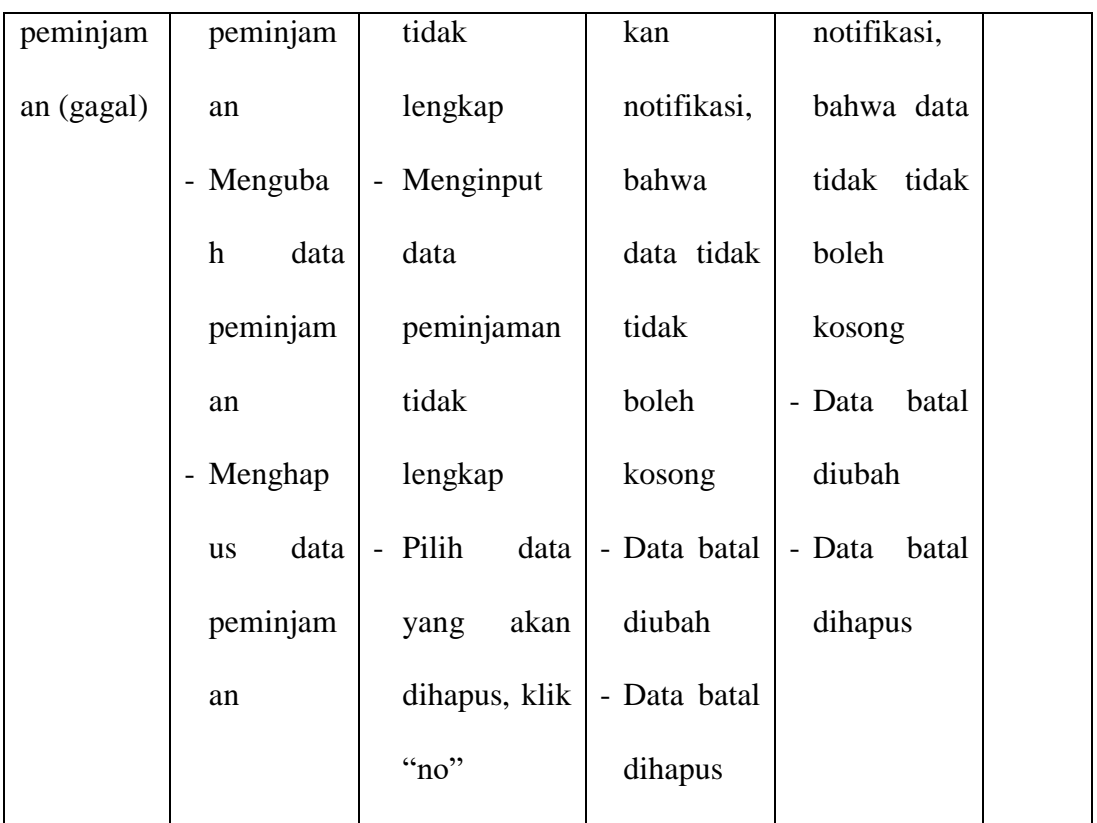

5. Pengujian *Form* Mengelola Data pengembalian

Pada tahap ini dilakukan pengujian pada form mengelola data pengembalian oleh admin untuk mengetahui apakah proses mengelola data pengembalian dapat berjalan dengan baik. Hasil pengujian pada form ini penulis sajikan pada tabel berikut:

**Tabel 5.5 Pengujian** *Form* **Mengelola Data Pengembalian**

| <b>Modul</b> | <b>Prosedur</b> | <b>Masukan</b> | <b>Keluaran</b> | <b>Hasil</b> yang | <b>Kesi</b> |
|--------------|-----------------|----------------|-----------------|-------------------|-------------|
| yang         | pengujian       |                | yang            | didapat           | mpul        |
| diuji        |                 |                | diharapka       |                   | an          |
|              |                 |                | n               |                   |             |

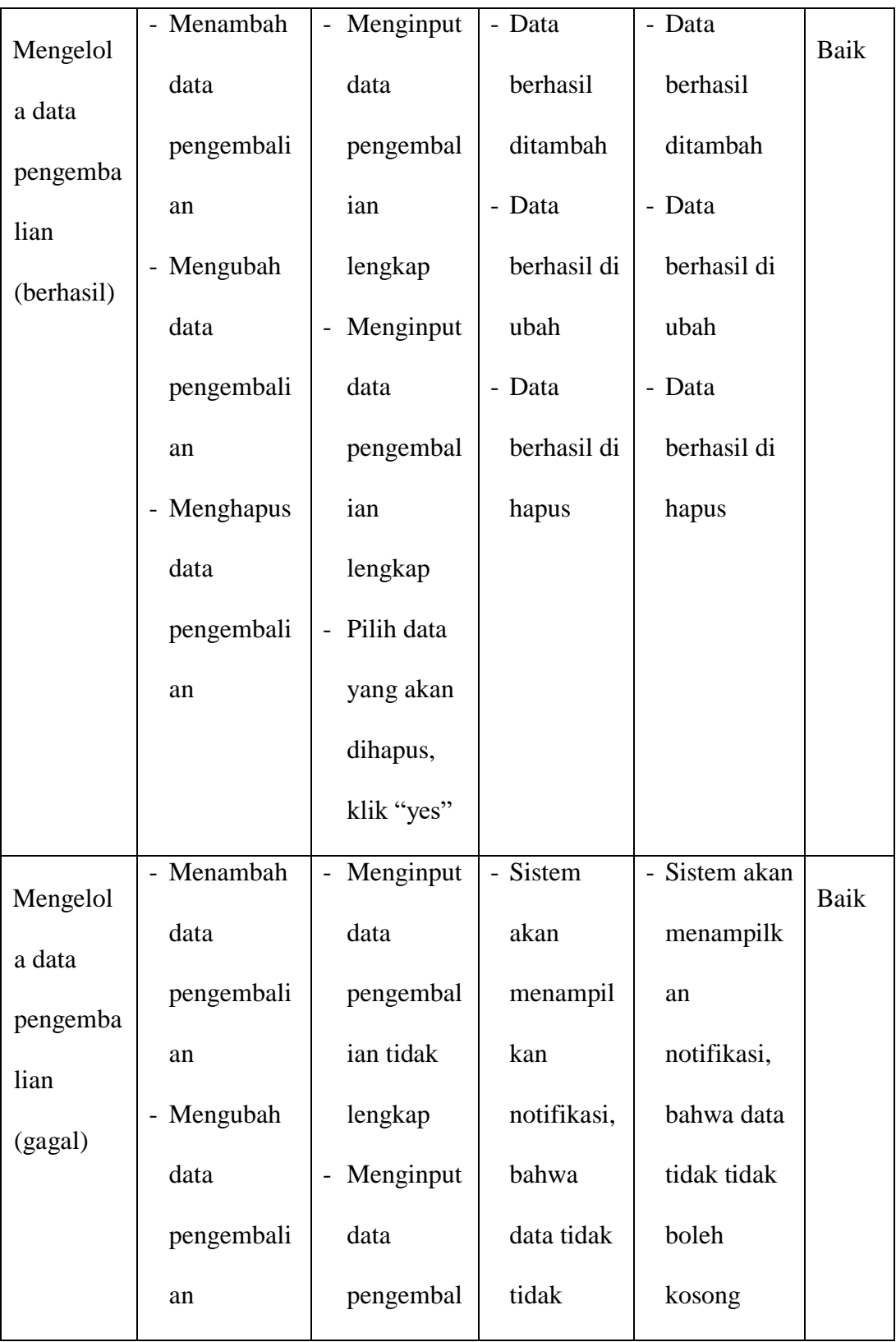

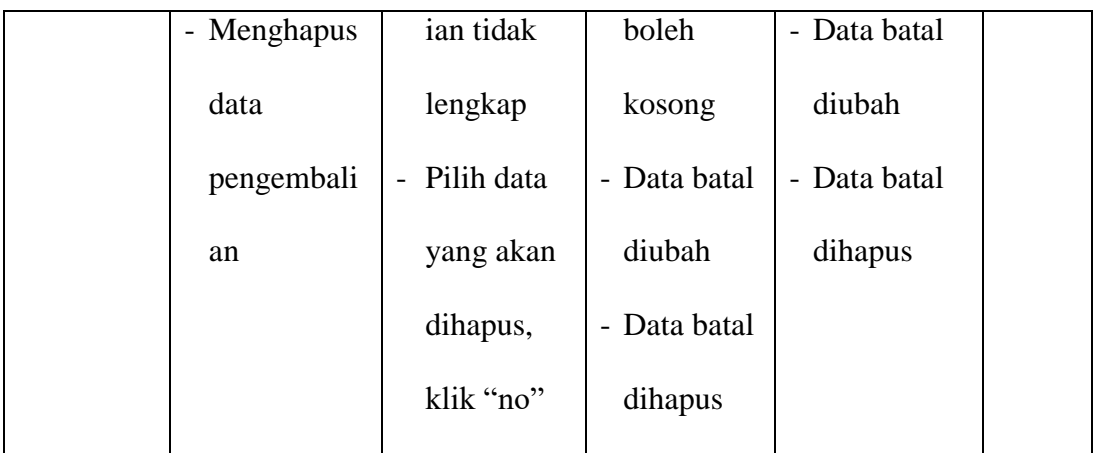

# 6. Pengujian *Form* Mengelola Data Rak

Pada tahap ini dilakukan pengujian pada form data rak oleh admin untuk mengetahui apakah proses mengelola transaksi peminjaman buku dapat berjalan dengan baik. Hasil pengujian pada form ini penulis sajikan pada tabel berikut:

**Modul yang diuji Prosedur pengujian Masukan Keluaran yang diharapka n Hasil yang didapat Kesi mpul an** Mengelola data rak (berhasil) - Menambah data rak - Mengubah data rak - Menginput data rak lengkap - Data berhasil ditambah - Data berhasil ditambah Baik

**Tabel 5.6 Pengujian** *Form* **Mengelola Data Rak**

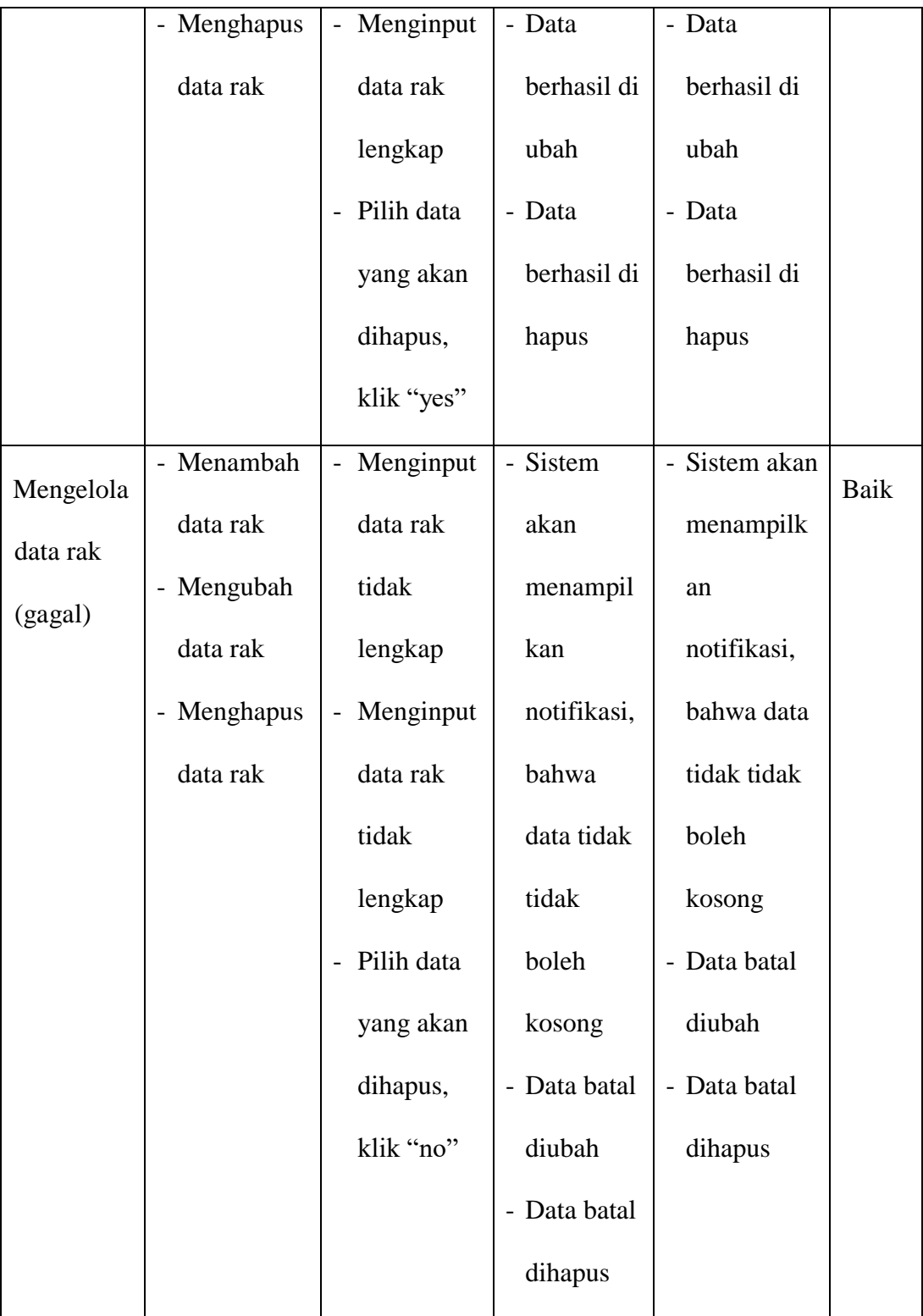

#### **5.3 ANALISIS HASILYANG DICAPAI OLEH SISTEM**

#### **5.3.1 Kelebihan**

Setelah melakukan pengujian terhadap aplikasi perpustakaan yang dibuat dapat dijabarkan mengenai sistem yang dibangun. Adapun kelebihannya dapat dilihat sebagai berikut:

- 1. Mempermudah dalam hal pencarian data, Serta mempermudah dan mempercepat dalam hal penyajian laporan.
- 2. Sistem mampu mempermudah petugas perpustakaan dalam pengolahan data anggota, buku, peminjaman dan pengembalian buku perpustakaan.
- 3. Sistem dapat mempermudah anggota untuk memesan buku yang ingin dipinjam.

#### **5.3.2 Kekurangan**

Setelah melakukan pengujian terhadap aplikasi perpustakaan yang dibuat dapat dijabarkan mengenai sistem yang dibangun. Adapun kekurangannya dapat dilihat sebagai berikut:

- 1. Tampilan program harus lebih ditingkatkan, agar menjadi lebih menarik lagi.
- 2. Kekurangan dari program ini tidak memiliki laman petunjuk untuk admin dan anggota tmengenai program yang dibuat.
- 3. Hanya dapat digunakan dua *actor* yaitu admin dan anggota.

Dari kelebihan dan kekurangan yang telah dibahas sebelumnya, kesimpulan pengguna perangkat lunak yang diuraikan sebagai berikut :

- 1. Sistem yang dibangun dapat menjadi solusi bagi permasalahan yang dihadapi pada bidang perpustakaan dalam mengelola data transaksi peminjaman dan pengembalian buku.
- 2. Dapat membantu meningkatkan layanan perpustakaan kepada masyarakat dalam sistem terkomputerisasi.